# Creating an Ungraded, No-Submission Assignment (Reading Assignment)

Instructors can use Assignments to create ungraded, no submission assignment for their students. Typically, this type of assignment is used to assign readings to students that have due dates. These types of assignments will be listed in the Course Summary section of the Syllabus tool but will not be listed in the Canvas Grades area.

## **Table of Contents**

| This article will address the following information: |  |
|------------------------------------------------------|--|
| Creating the Assignment  Assignment Settings         |  |
|                                                      |  |

#### **Creating the Assignment**

- 1. Click on "Assignments" from the course navigation.
- 2. Click the "**+Assignment**" button in the top-right corner.

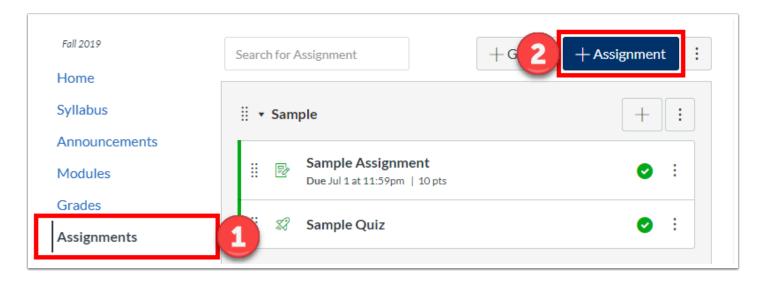

- 3. Provide an "Assignment Name" in the top box.
- 4. Enter a **description** or **assignment details** in the Rich Content Editor.
- 5. If you would like to attach files, you can use the Rich Content Editor to select the **Document** icon.

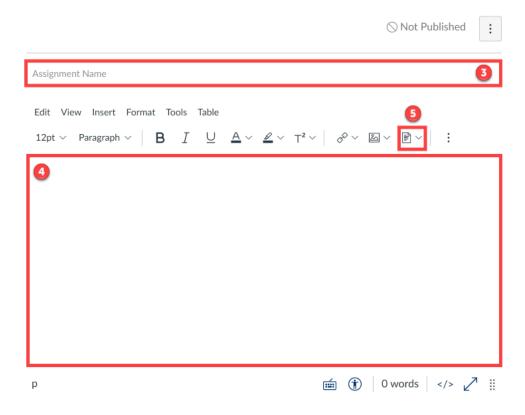

#### **Assignment Settings**

Below the Rich Content Editor are assignment settings. For an ungraded, no-submission assignment, you would want to set the following options to:

- 6. **Points** Set the number of points to **0**.
- 7. **Assignment Group** Select an assignment group or create a new assignment group. Because these are a special type of assignment, you may wish to have a separate Assignment group to keep these assignments separated from any graded assignments you may have.

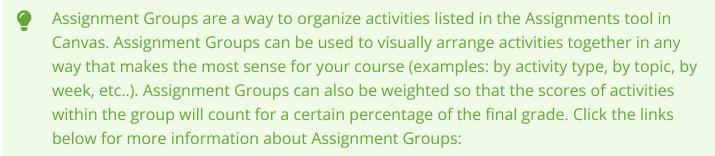

- Creating Weighted Assignments Groups
- How do I add an assignment group in a course?
- How do I move or reorder an assignment group?
- 8. Display Grade As Select "Not Graded."
- 9. **Assign** Select who and when will see the assignment. To ensure that the Course Summary section of the Syllabus tool is organized properly, you will at least need to provide a "**Due**" date.
- 10. Click "Save" (saves a draft) or "Save & Publish" when finished.

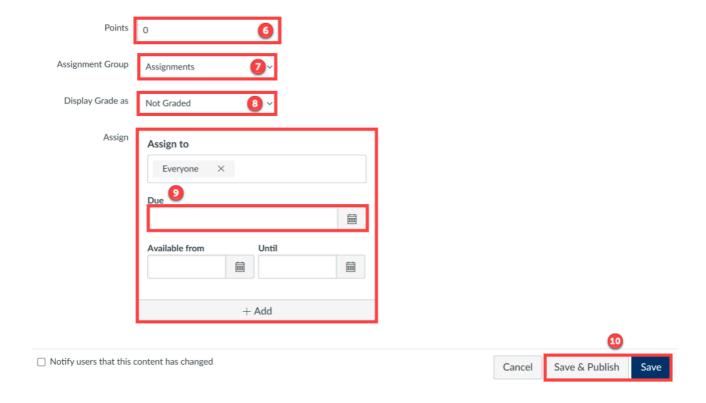

•

For more help, please contact <u>canvas@yale.edu</u>.